1.スマートフォンをドックに取付けます。

- 2.StarSense Explorerアプリを立ち上げ、 画面下の4 つのアイコンの右から2番目の点滅してい るアイ コンをタップします。
- 3.[同期作業は完了していません]をタップし ます。
- 4.[鏡の上のスマートフォンのカメラを中心に 設置] 画面で、画面が暗いままの場合は、ナイトモード の□をタップして、チェックを入れます。次に キャンセルをタップして、初期設定を終了させ ます。
- 5.再度、初期画面の4つのアイコンから右から2番目 の点滅しているアイコンをタップします。
- 6.[鏡の上のスマートフォンのカメラを中心に設置] 画面が表示されたら、画面が白くなるまで待ち、 ナイトモードの□をタップし、チェックを外しま す。これでスマートフォン画面に画像が表示され ます。画面表示が小さい場合は2本指で画面をピ ンチアウトすると画面を拡大することができます。

この後は同期作業を進めてください。

※この方法は、セレストロン本社のStarSense Explo rerアプリケーションでバージョンアップで解消さ れるまでの臨時的な方法です。

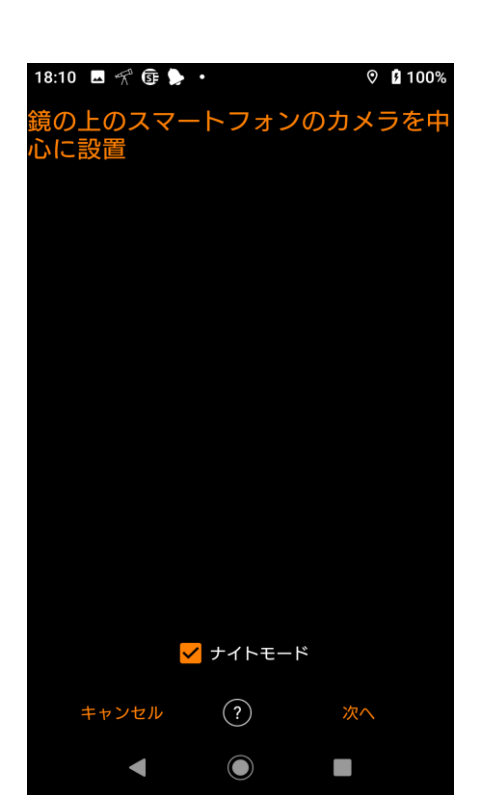

2 100% 鏡の上のスマートフォンのカメラを中 心に設置

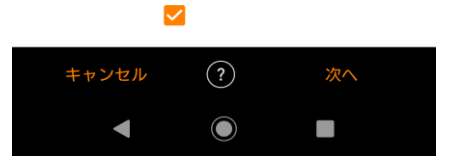